# **5.3 Manage Users**

As Project Manager you can use the **Manage Users** page to:

- **[Add/delete users and modify their details](http://examdevhelp.pearsonvue.com/x/vYAK)**
- **[Export a list of users assigned to the project](#page-5-0)**
- **[Contact users](http://examdevhelp.pearsonvue.com/x/aIEK)**
- Reset passwords and security authentication (shown below)

You can grant different access rights to users by **[managing roles](http://examdevhelp.pearsonvue.com/x/5oAK)**, **[role assignments](http://examdevhelp.pearsonvue.com/x/CIEK)**, and **[assigning work to users](http://examdevhelp.pearsonvue.com/x/JYEK)**. The **[creation](http://examdevhelp.pearsonvue.com/x/2oAK)** and **[manage](http://examdevhelp.pearsonvue.com/x/04AK) [ment of Committees](http://examdevhelp.pearsonvue.com/x/04AK)** can also be performed using this page.

## **Access the Manage Users page**

Select the **Manage Users** menu.

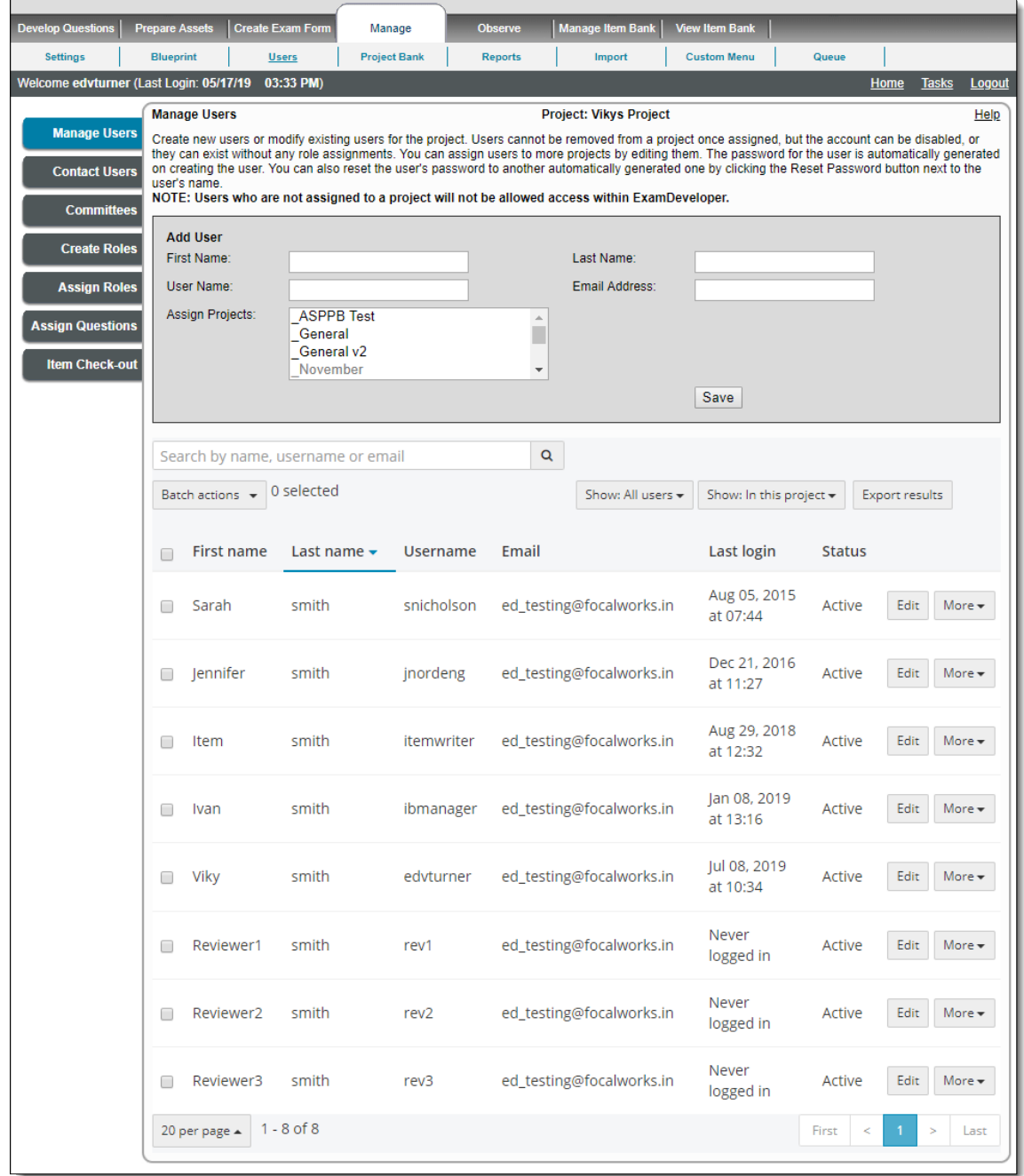

#### The **Manage Users** page includes the following details:

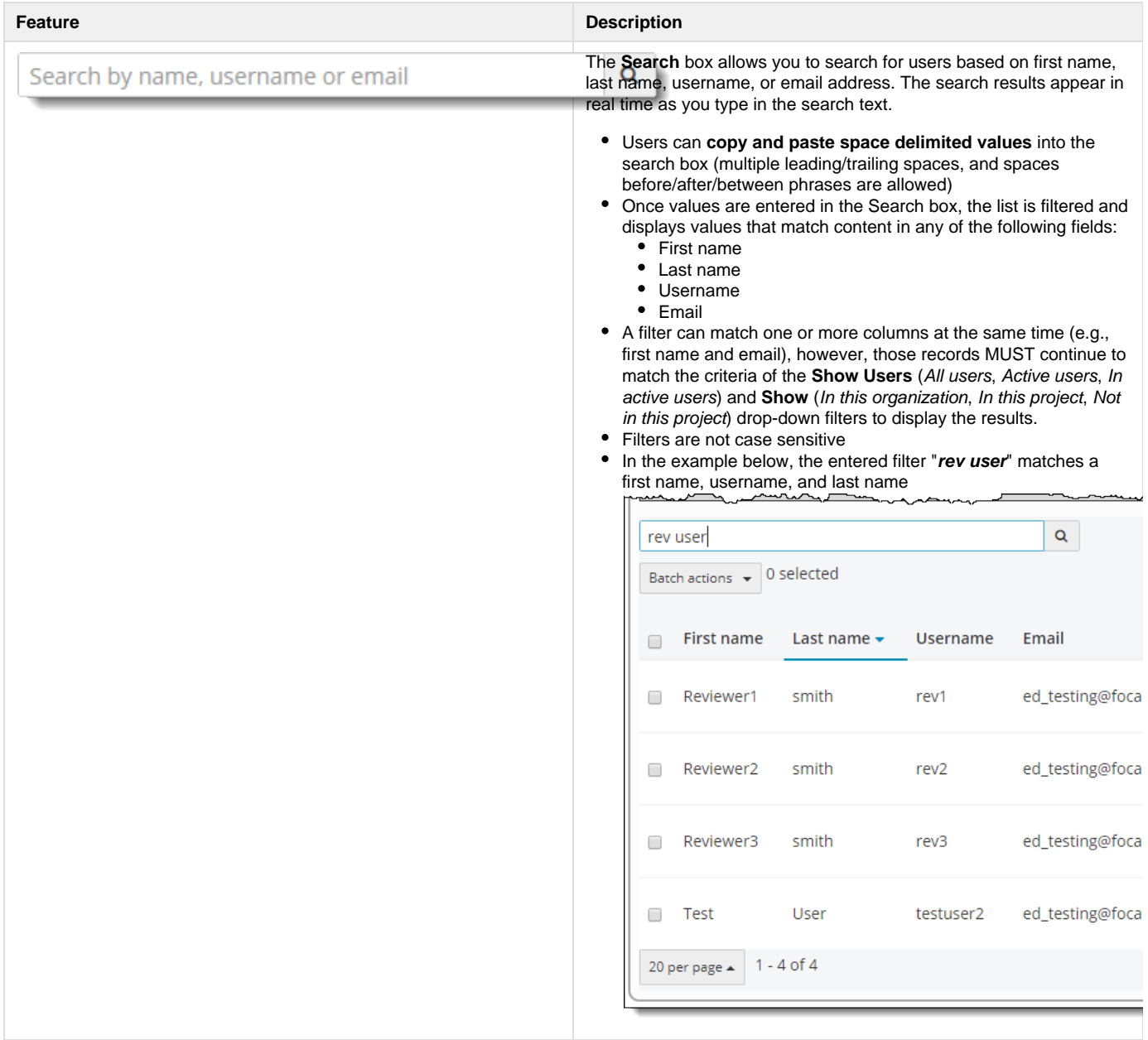

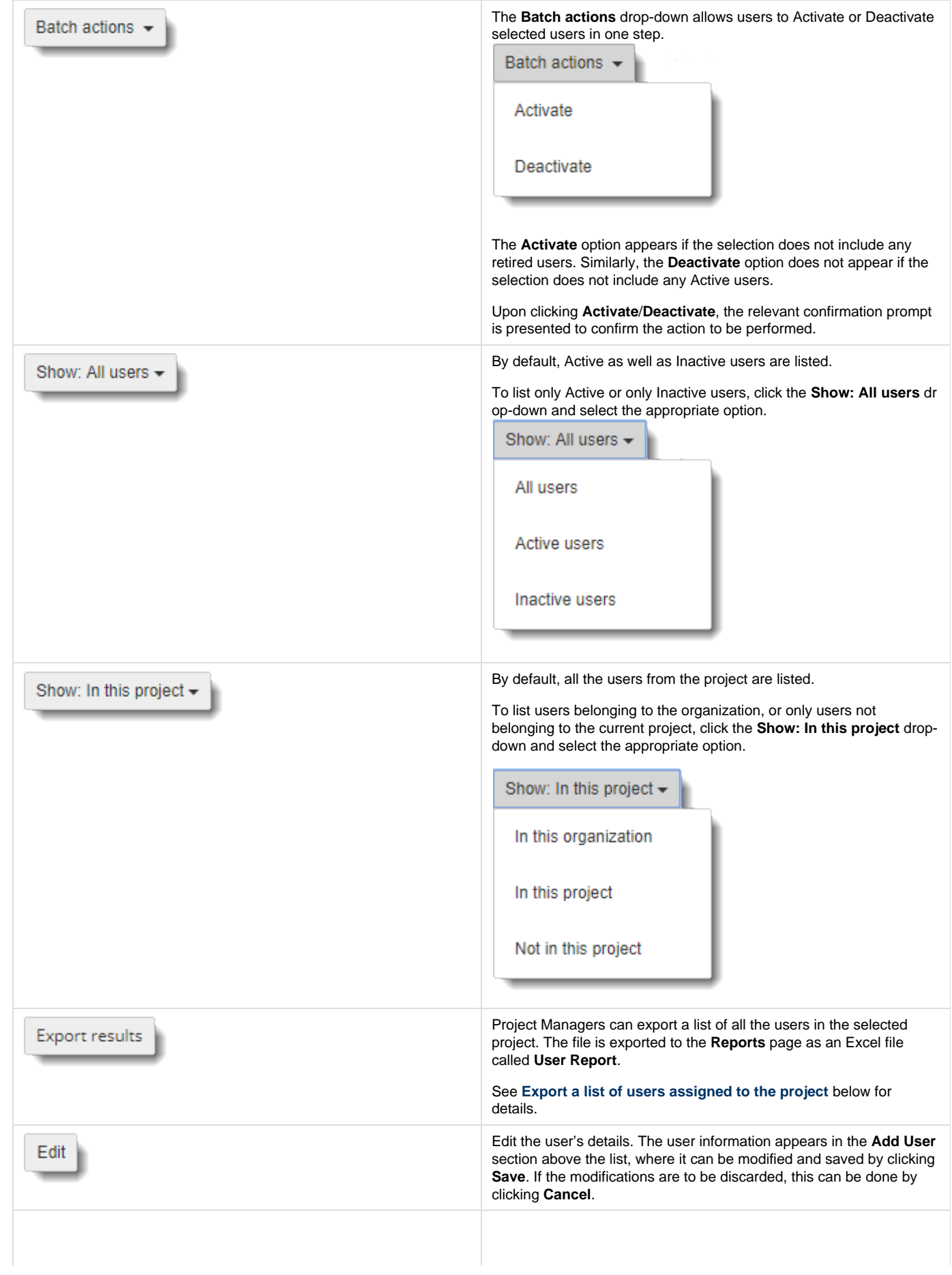

The **More** drop-down allows you to deactivate/activate, reset password, reset answers to security questions, reset 2-Factor Authentication, view the user profile, or delete the user. The action is performed after the action is confirmed in the confirmation prompt that appears next.

More  $\sim$ 

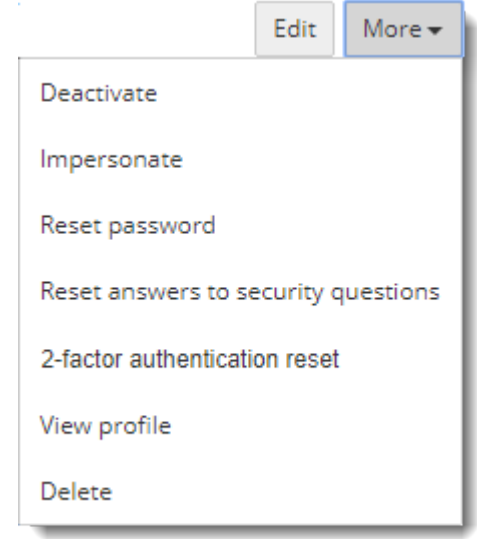

- Clicking **Deactivate** retires the user. This only appears if the user is Active.
- Clicking **Activate** activates the user. This only appears if the user is Retired.
- Clicking **Impersonate** allows you to login as the user. See **[Imper](#page-6-0) [sonate a user](#page-6-0)** below for details.
- Clicking **Reset password** sends the user an email with the link to reset their password.
- Clicking **Reset answers to security questions** resets the user's answers to the authentication questions and he/she is required to answer them again upon logging in the next time.
- Clicking **2-factor authentication reset** resets the 2-Factor Authentication data of the user so that he/she is required to fill the information afresh upon logging in the next time. This option is only visible if **[2-Factor Authentication](http://examdevhelp.pearsonvue.com/x/AgDW)** is enabled for the application, for the Item Bank to which the current project belongs, and also for the selected user.

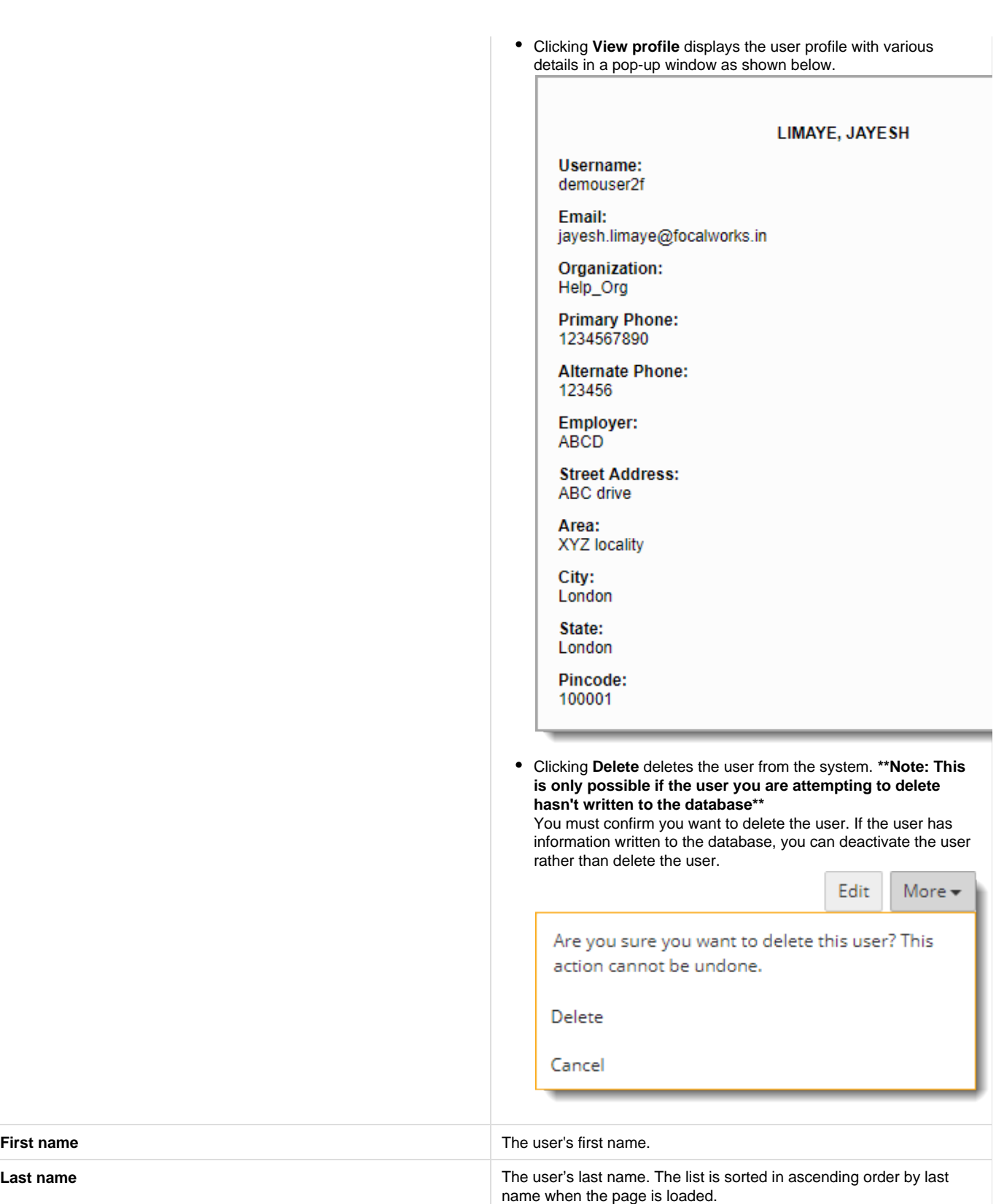

**Username The user's username. Email** The user's email address. **Last Login** Date and time of the user's last login. This appears as "Never logged in" for users who have never logged in. **Status** The current status of the user. This can either be **Active** or **Retired**.

## <span id="page-5-0"></span>**Export a list of users assigned to the project**

Project Managers can export a list of all the users assigned to the selected project using the **Export Results** button.

- 1. Navigate to the **Manage Users** page.
- 2. Click the **Export results** button. You do not have to select the user records. All users currently assigned to the project are exported in the report.

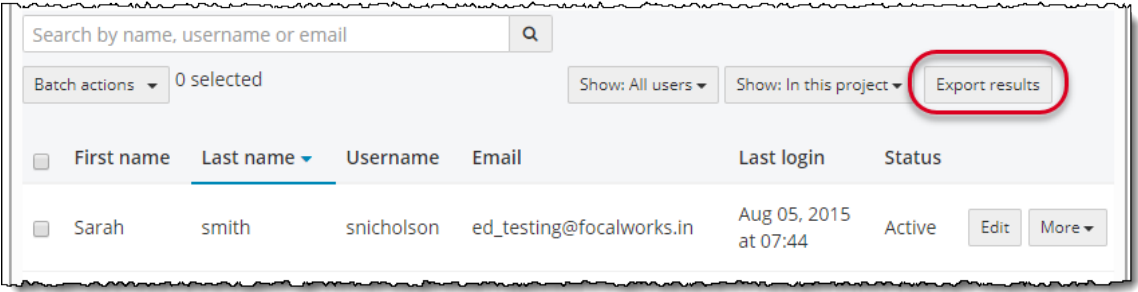

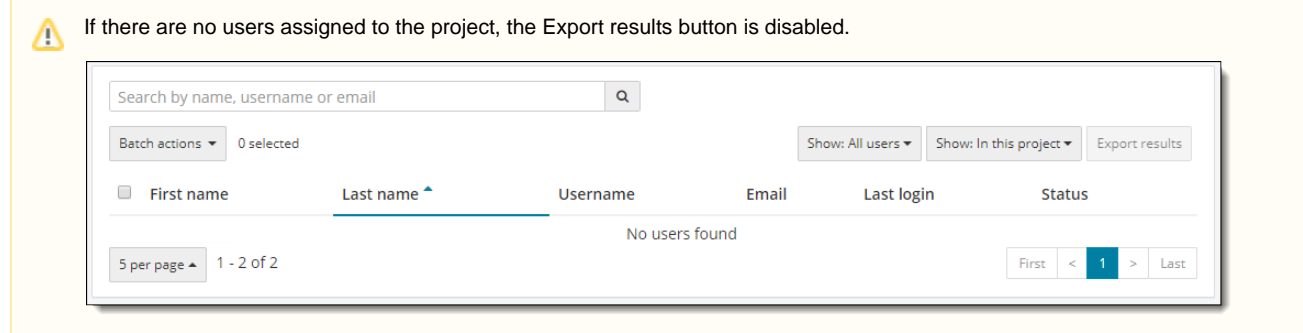

3. The **Reports** page opens with the **User Report** listed in the queue. Click the **User Report** link.

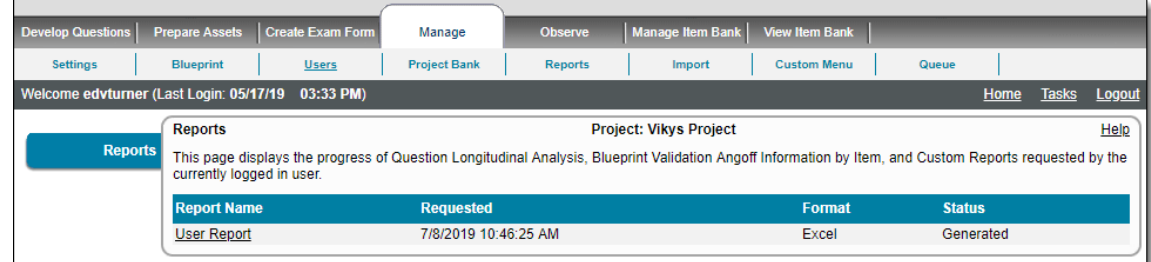

4. The **User Report** opens in an Excel spreadsheet. The file name is in the following format: YYYY-MM-DD\_UserReport\_<project name>.xls

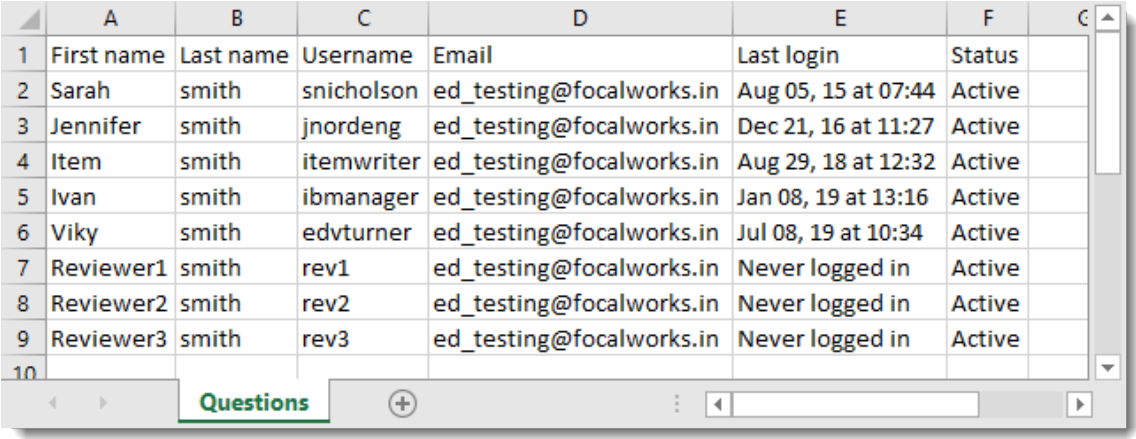

#### <span id="page-6-0"></span>**Impersonate a user**

You can login as another user by selecting the **More Impersonate** menu option. The Impersonate menu is only available when the user is assigned to the current project.

- 1. Locate the user in the list you want to impersonate.
- 2. Click the **More** button for that user and select **Impersonate**.

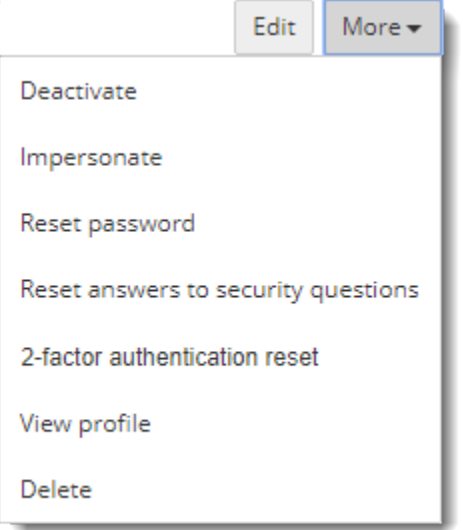

3. A confirmation message is displayed and the Project Manager can impersonate as the selected user by clicking **Impersonate** from the menu.

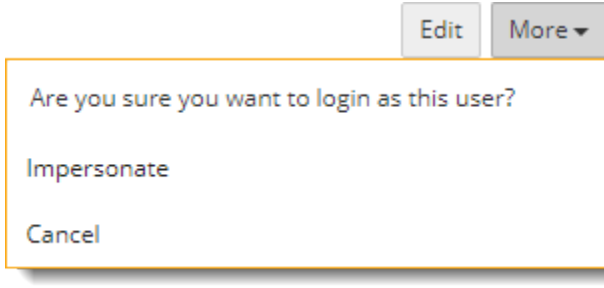

It is not possible to impersonate a user that does not have any assigned role in any active project. An error message is ⊕ displayed if the user does not have any assigned role in any active project.

It is not possible to impersonate this user as they are not assigned a role in any active projects.

 $\times$ 

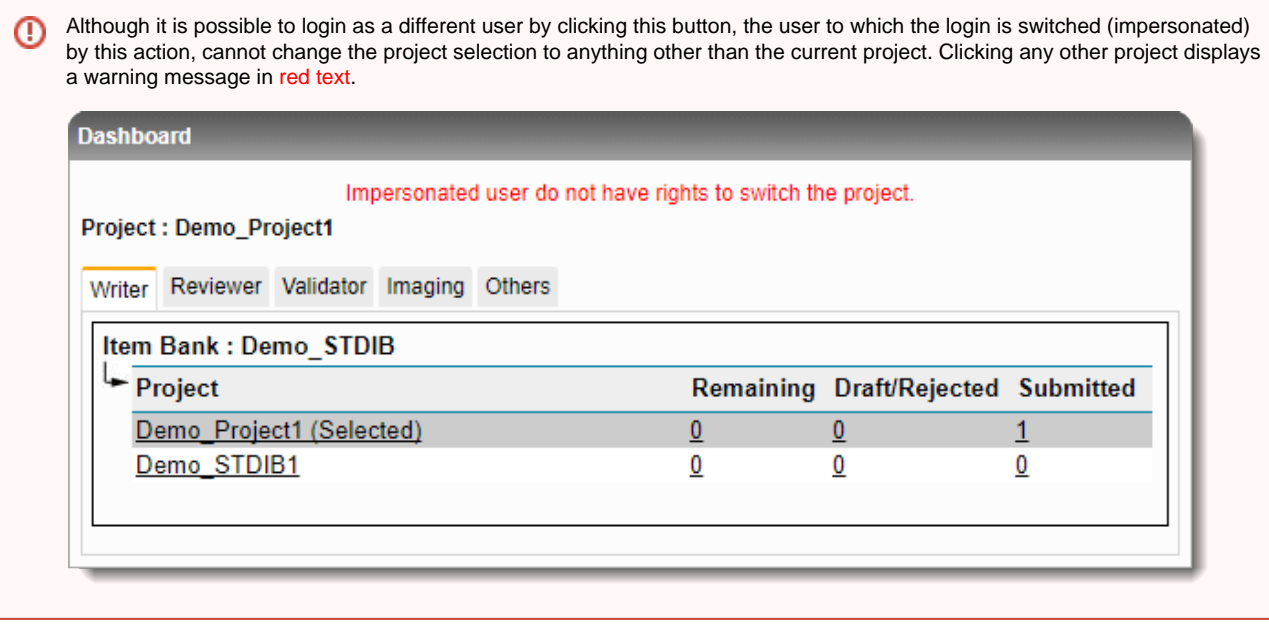

ExamDeveloper Inc. (EDI) users assigned as Item Bank Managers of non-EDI Item Banks can use this functionality to login as Δ any user (EDI or non-EDI) from the current non-EDI Project and also to login as any other EDI user not assigned with the current non-EDI Project (visible when **Show all users in this organization** drop-down menus are selected).

#### **Granting project access is not enough** Δ

Granting project access is not enough to allow people to interact with a project. All users must be given a Role with the project. Roles can be assigned to a project from the **[Assign Roles](http://examdevhelp.pearsonvue.com/x/CIEK)** page. In addition, if the user is only assigned permission to either Write, Review, or Validate items, they also must be given an item assignment. To assign items to users, please use the **[Assign Work to Users](http://examdevhelp.pearsonvue.com/x/JYEK)** page.